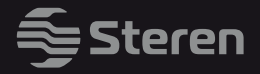

# **PLATINUM** line

# Sistema Smart Wi-Fi MESH

*Manual de instrucciones*

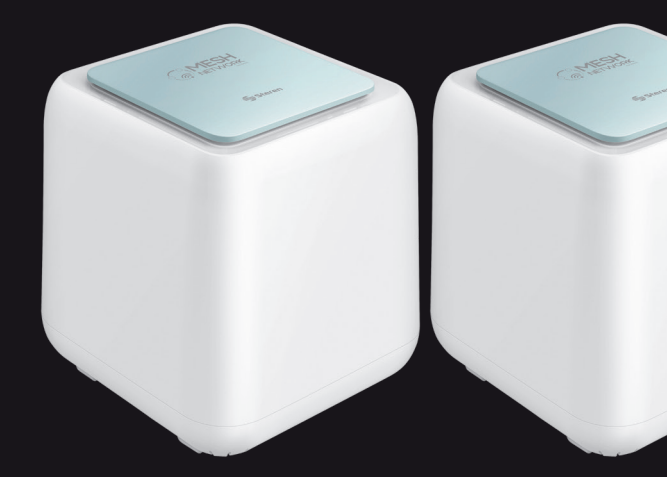

**WIFI-MESH 020** V0.1 / 0421B

### **IMPORTANTE**

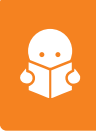

**Por favor, lee completamente y con atención este instructivo, antes de realizar cualquier acción con el equipo, para saber cómo utilizarlo adecuadamente.**

La información es presentada únicamente como referencia; debido a actualizaciones pueden existir diferencias. Las imágenes mostradas son ilustrativas. El diseño y el funcionamiento del producto pueden variar sin previo aviso.

Consulta nuestra página **www.steren.com** para obtener la versión más reciente del manual de instrucciones.

### **PRECAUCIONES**

- No uses ni almacenes este equipo en lugares con goteras o salpicaduras de agua. •
- Evita golpear o dejar caer el sistema. •
- No lo expongas a temperaturas extremas. •
- Cualquier reparación no autorizada anulará la garantía. •
- No deseches el producto en tiraderos comunes. Contacta a la autoridad encargada del correcto tratamiento de residuos o desechos electrónicos en tu localidad, o acude a una planta de reciclaje.
- Los niños deben ser supervisados para asegurarse de que no empleen el aparato como juguete. •

La operación de este equipo está sujeta a las siguientes dos condiciones: (1) es posible que este equipo o dispositivo no cause interferencia perjudicial y (2) este equipo o dispositivo debe aceptar cualquier interferencia, incluyendo la que pueda causar su operación no deseada.

**Para realizar este instructivo, se utilizó un dispositivo con sistema operativo Android (versión 10.0.0) y la aplicación** *Mesh Go* **(versión 2.1.9). Las imágenes se muestran para ejemplificar el procedimiento; sin embargo, este puede ser distinto en otras versiones del sistema y de la aplicación.**

**Este sistema no es compatible con versiones anteriores del modelo WIFI-MESH.**

## **ÍNDICE**

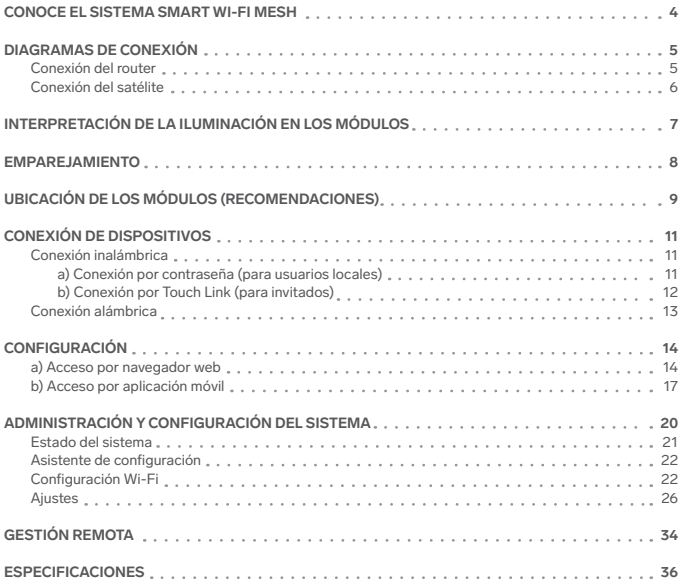

### **CONOCE EL SISTEMA SMART WI-FI MESH**

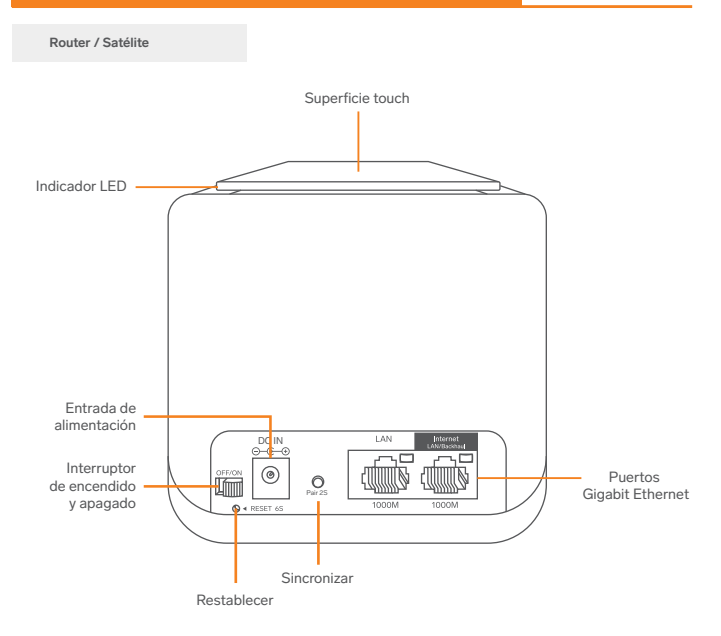

### **DIAGRAMAS DE CONEXIÓN**

**Conexión del router**

Toma uno de los módulos, y conéctalo como se muestra a continuación:

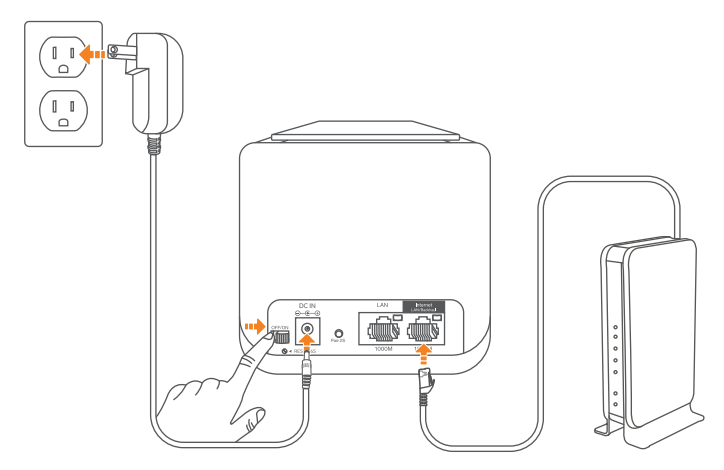

Desliza el interruptor a la posición **ON,** para encender el módulo.

*La conexión por cable al módem principal solo es necesaria para módulo que será utilizado como router.*

Toma el otro módulo y conéctalo cerca del primero, solo para realizar la configuración. Después podrás colocarlo alejado<sup>1</sup> del router.

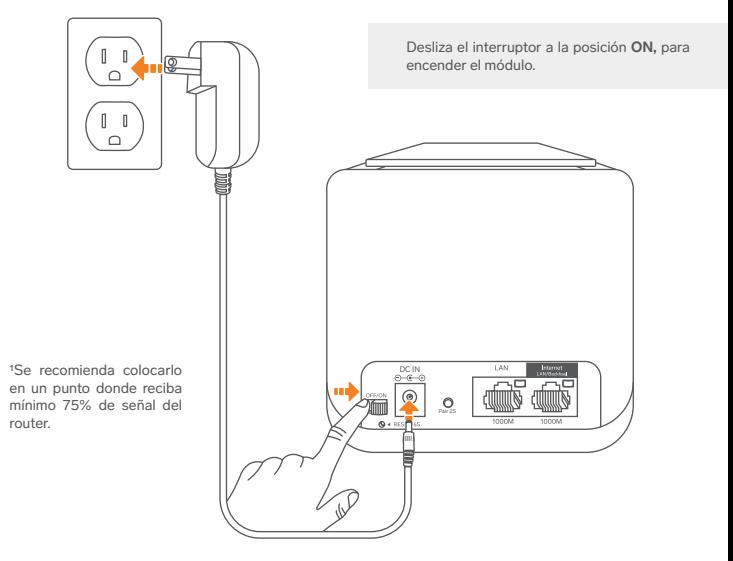

## **INTERPRETACIÓN DE LA ILUMINACIÓN EN LOS MÓDULOS**

#### **Router**

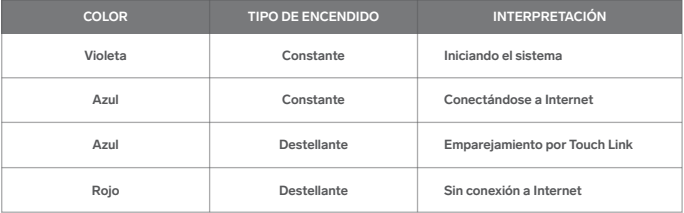

#### **Satélite (repetidor)**

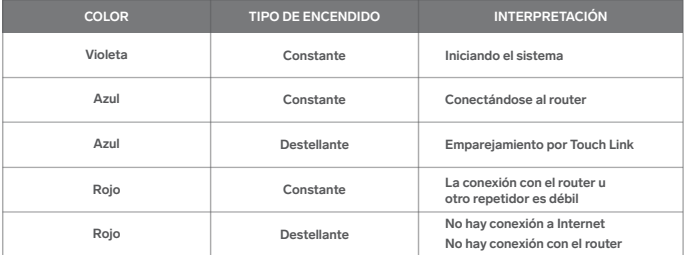

### **EMPAREJAMIENTO**

La vinculación del satélite (repetidor) con el router es automática y puede tardar algunos segundos. En caso de que no esté vinculado con el router (si la luz destella en rojo), realiza lo siguiente:

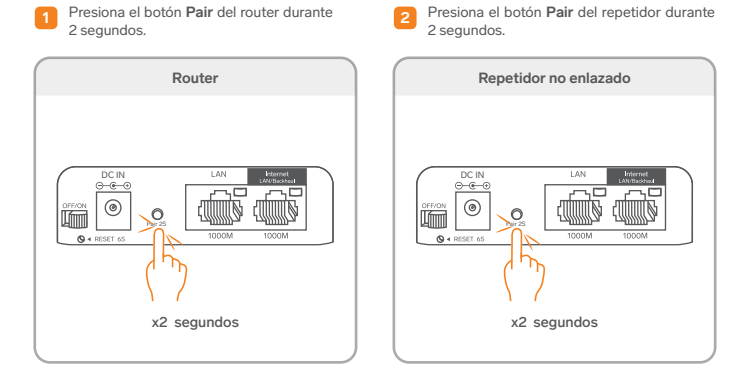

**3** Espera hasta que los módulos se enlacen entre sí. Esto puede tomar de 3 a 5 minutos.

*La luz azul fija en ambos módulos indica que se han vinculado exitosamente.*

Para reiniciar cualquiera de los módulos, mantén presionado el botón **RESET** hasta que el LED de cada puerto LAN encienda al mismo tiempo o hasta que pasen 6 segundos.

### **UBICACIÓN DE LOS MÓDULOS (RECOMENDACIONES)**

La ubicación de tu dispositivo WIFI-MESH es importante para la recepción y distribución de la señal Wi-Fi a través de tu casa. Debes tomar en cuenta los siguientes factores:

- Tamaño de la casa
- Tipo de construcción
- Área donde regularmente usas la conexión inalámbrica
- Posicionamiento de los dispositivos MESH

Los materiales y la composición de la casa afectan la forma en la que viaja la señal Wi-Fi. En casas con paredes de ladrillo o diseño largo y estrecho, es probable que se necesite añadir más módulos MESH para cubrir completamente el área.

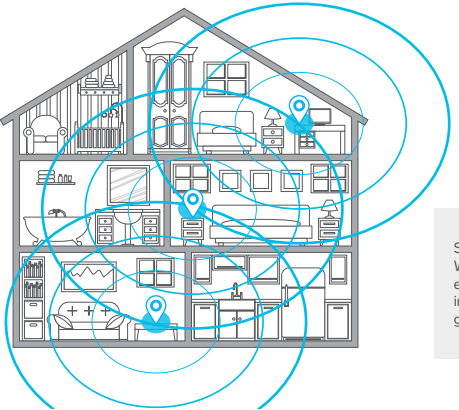

Se recomienda colocar el WIFI-MESH a mitad del camino entre el área con baja señal inalámbrica y el dispositivo que genera dicha señal.

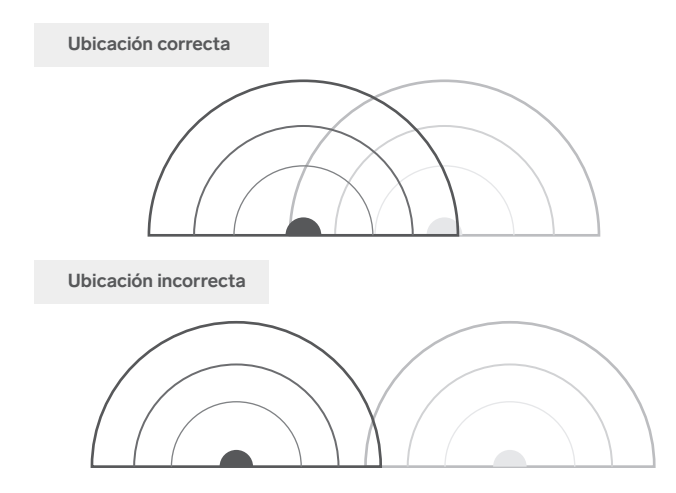

#### **TIPS**

- Toma en cuenta que los dispositivos de la red MESH funcionan mejor cuando están a no más de 2 cuartos de distancia uno del otro.
- Asegúrate de que los dispositivos MESH estén distribuidos uniformemente en toda el área, pero que no estén tan alejados entre sí.
- Coloca los módulos en áreas abiertas e intenta mantenerlos libres de obstáculos cercanos como puertas, muros, acuarios, etc.
- Considera que el número máximo de unidades que soporta una red MESH es 10. •
- Antes de agregar módulos, corrobora que estos sean de la misma versión, para que exista compatibilidad •entre ellos.

### **CONEXIÓN DE DISPOSITIVOS**

Para conectar dispositivos en la red del **Wi-Fi MESH,** realiza alguno de los siguientes procedimientos: "Conexión inalámbrica" o "Conexión alámbrica".

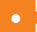

### **Conexión inalámbrica**

Elige una de las dos formas de conexión siguientes:

**Conexión por contraseña a) (para usuarios locales)**

En tu dispositivo, busca la red **MeshGoxx** y conéctate a ella. *La red no tiene una contraseña predefinida de fábrica; debes* 

*asignarle una posteriormente en la configuración.* 

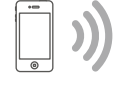

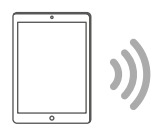

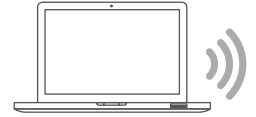

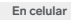

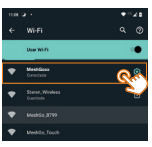

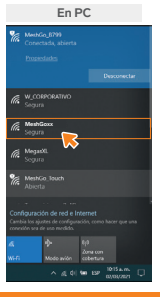

#### **b) Conexión por Touch Link (para invitados)**

Esta red nunca pedirá contraseña y solo se podrá conectar un dispositivo siempre que se realice la operación siguiente:

**1**

Toca con la palma la superficie de cualquiera de los módulos durante 2 o 3 segundos. *Podrás ver que la luz comienza a destellar.*

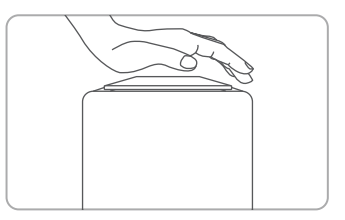

**2** Busca la red Wi-Fi con terminación **\_Touch** y selecciónala, para conectarte.

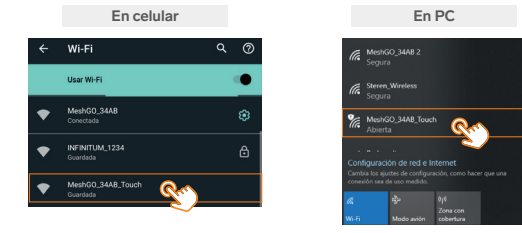

*La conexión a esta red solo será posible mientras la luz del módulo esté destellando en azul.*

Revisa la sección "TouchLink" en el apartado correspondiente a la "Administración y configuración del sistema" de este instructivo, para cambiar el tiempo en el que se puede conectar a la red por Touch Link.

### **Conexión alámbrica**

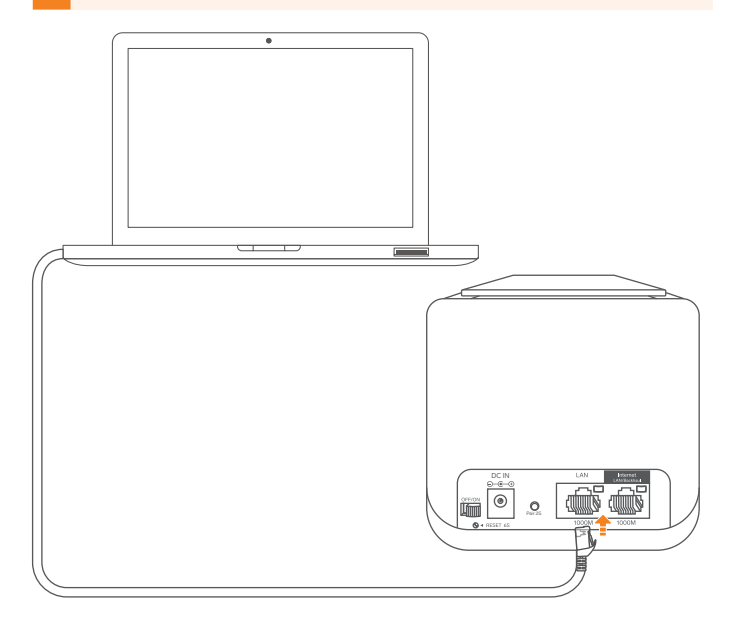

### **CONFIGURACIÓN**

Ingresa a la configuración del sistema por navegador web o por aplicación móvil, como se indica a continuación. **Una vez realizado uno de los procedimientos mencionados, no es necesario hacer el otro.**

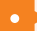

### **a) Acceso por navegador web**

Desde tu dispositivo, verifica que estés conectado por Wi-Fi o por cable a la red del **WIFI-MESH.** (Revisa la sección "Conexión de dispositivos").

También, asegúrate de que el router esté conectado a tu módem por cable. Revisa la sección "Conexión del router".

**1** Abre un navegador y busca la dirección IP: **192.168.10.1**

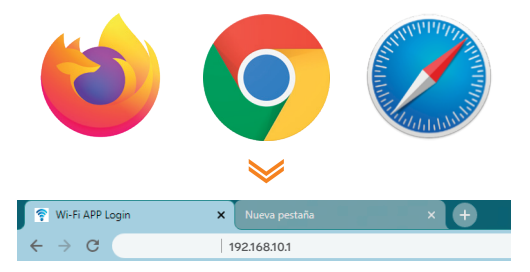

Esta IP **(192.168.10.1)** es la predefinida para el WIFI-MESH, pero en caso de que ya esté conectado a un módem por cable, verifica la nueva dirección asignada al equipo y escríbela en lugar de la predeterminada.

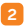

En el recuadro, escribe la palabra **admin** y **2** En el recuadro, presiona **Login.** 

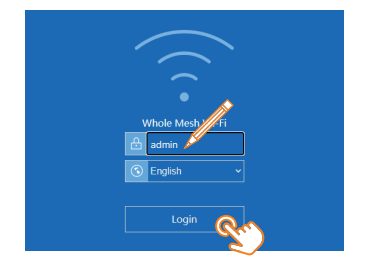

**3** Configura el sistema. Al terminar, presiona **Save.**

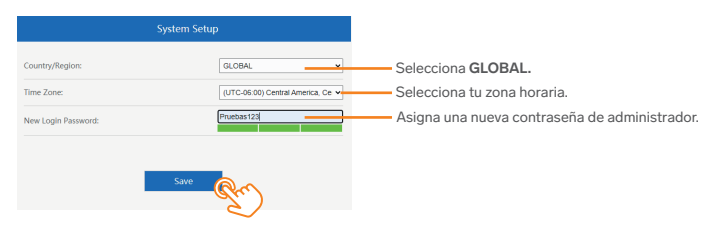

**4** Configura los parámetros de la red inalámbrica. Presiona **Apply** para terminar.

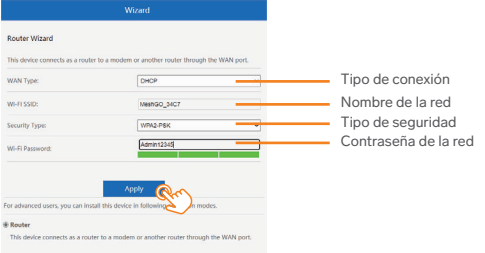

Espera hasta que se reinicie el sistema. Después, conéctate a la red con el nombre y la contraseña que le asignaste.

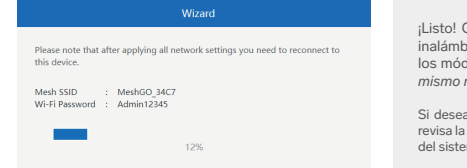

¡Listo! Conecta todos tus equipos a la red inalámbrica Wi-Fi o de manera alámbrica a los módulos. *El router y el satélite tienen el mismo nombre de red.*

Si deseas realizar una configuración avanzada, revisa la sección "Administración y configuración del sistema".

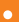

### **b) Acceso por aplicación móvil**

#### Descarga y abre la app *Mesh Go.* **1**

*Esta aplicación no es propiedad de Steren; la empresa no se hace responsable por su funcionamiento ni actualizaciones.*

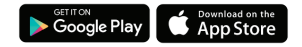

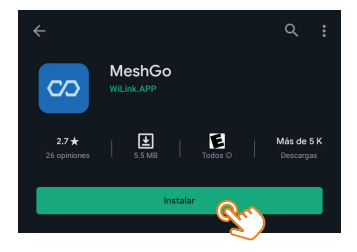

Si ya estás conectado al Wi-Fi MESH, selecciona el dispositivo de la lista **Local Connected Device. 2**

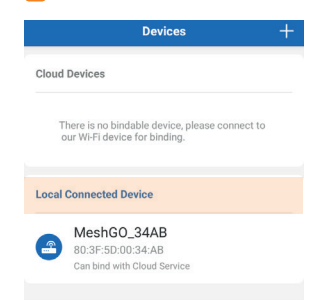

Si no estás conectado a la red aún, selecciona **Connect** y después ubica la red que genera el WIFI-MESH.

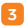

Introduce la contraseña de usuario **(admin**), y toca en **B** Introduction

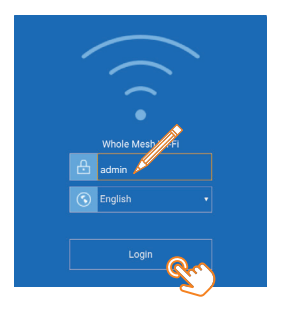

**4** Configura el sistema. Al terminar, presiona **Save.**

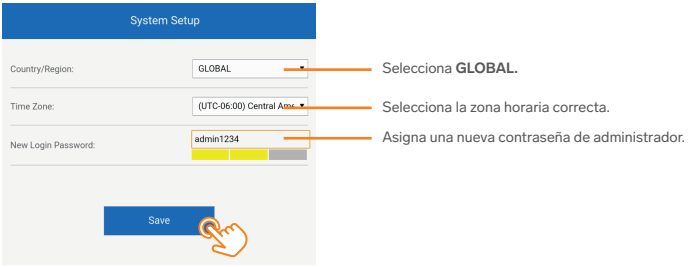

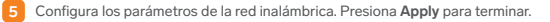

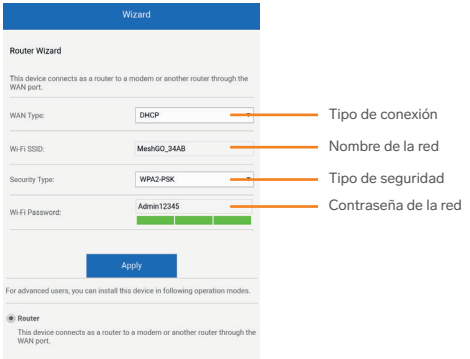

Espera hasta que se reinicie el sistema. Después, conéctate a la red con el nombre y la contraseña que le asignaste. **<sup>6</sup>**

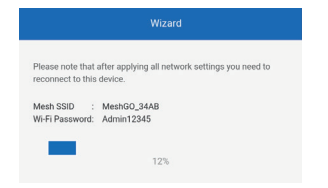

¡Listo! Conecta todos tus equipos a la red inalámbrica Wi-Fi o de manera alámbrica a los módulos. *El router y el satélite tienen el mismo nombre de red.*

Si deseas realizar una configuración avanzada, revisa la sección "Administración y configuración del sistema".

### **ADMINISTRACIÓN Y CONFIGURACIÓN DEL SISTEMA**

#### **IMPORTANTE**

**El idioma predefinido en la interfaz cuando se ingresa a la configuración del sistema por navegador web puede ser diferente al de la aplicación móvil, sin embargo, las opciones y los menús son los mismos. Para efectos de este manual, se presenta la interfaz mostrada en la aplicación.**

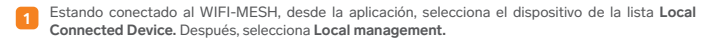

**2** Ingresa la contraseña de usuario que configuraste; selecciona **Login** para acceder.

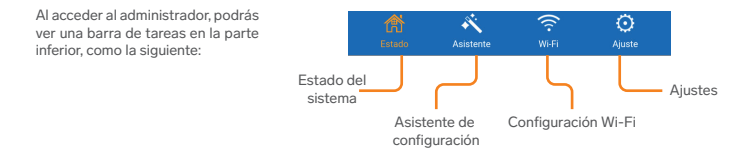

**A continuación, se describe la interfaz del sistema cuyas configuraciones dependen de los requerimientos del usuario o de la red. No se debe considerar como un procedimiento necesario ni realizar una configuración tras otra, ya que solo se trata de una descripción con fines informativos.** 

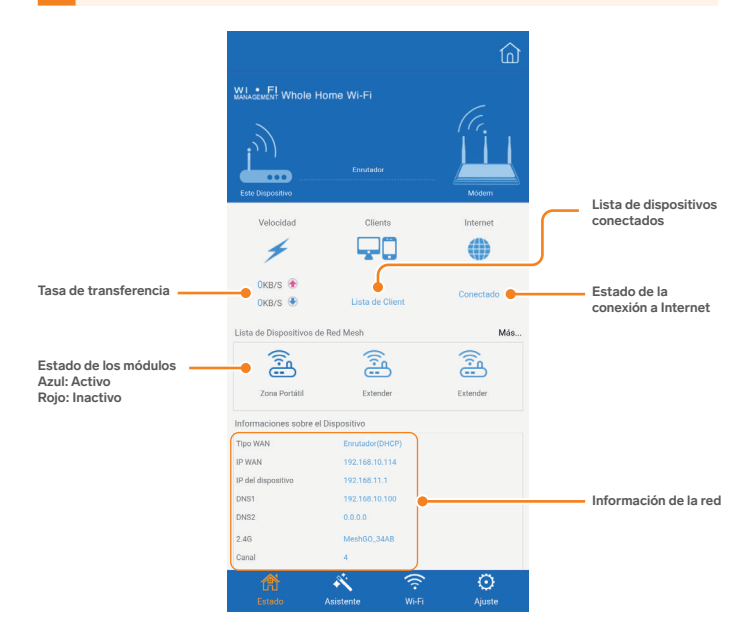

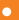

#### **Asistente de configuración**

Solo se puede realizar la configuración en modo **Router** o **Zona portátil** (de acuerdo con el tipo de acceso seleccionado, ya sea por web o por aplicación).

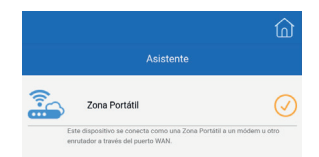

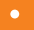

### **Configuración Wi-Fi**

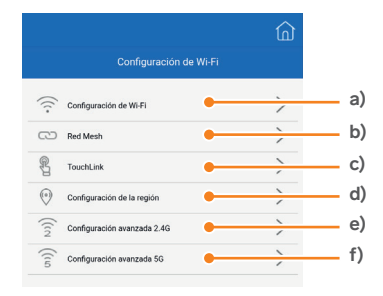

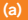

#### **(a) Configuración de Wi-Fi**

Para editar la red 5G, deshabilita la **Conexión Inteligente** (Smart Connect).

*Al estar activa esta casilla, la red ofrecerá la banda de conexión que más le convenga al dispositivo enlazado.*

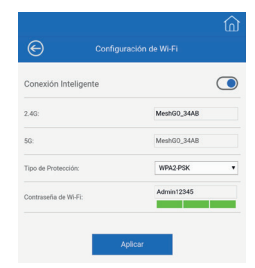

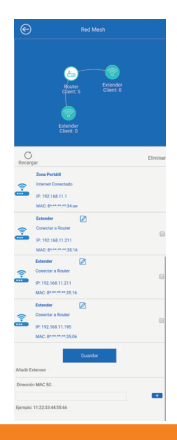

**(b) Red Mesh**

Revisa la posición relativa de los dispositivos de la red MESH, así como su información. También añade repetidores a través de su dirección MAC.

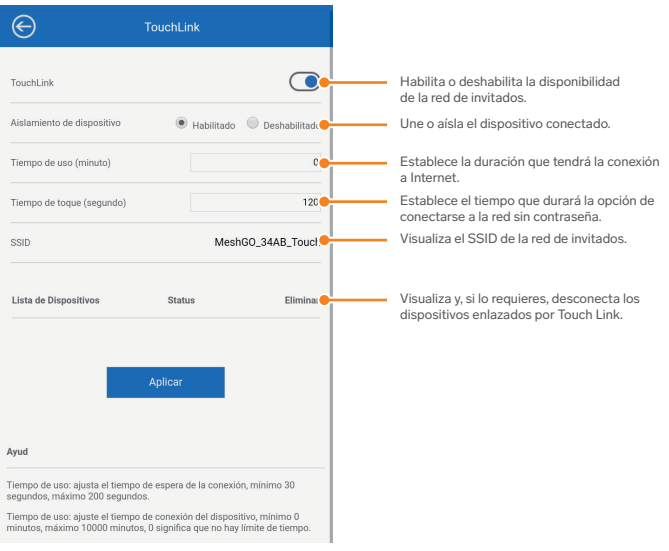

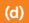

#### **(d) Configuración de la región**

*Se recomienda mantener seleccionada la opción GLOBAL.*

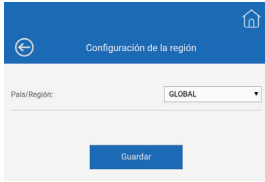

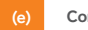

### **(e) Configuración avanzada 2.4G**

Selecciona el canal de transmisión de la banda.

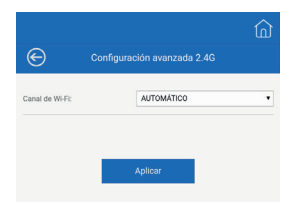

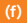

#### **(f) Configuración avanzada 5G**

Selecciona el canal de transmisión de la banda y la selección dinámica de frecuencia (solo si es necesario).

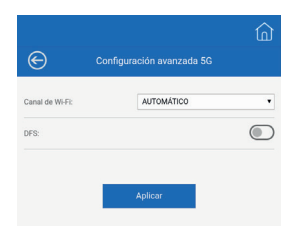

### **Ajustes**

c

**Se recomienda mantener los valores predefinidos o tener conocimientos técnicos de redes para configurarlos.**

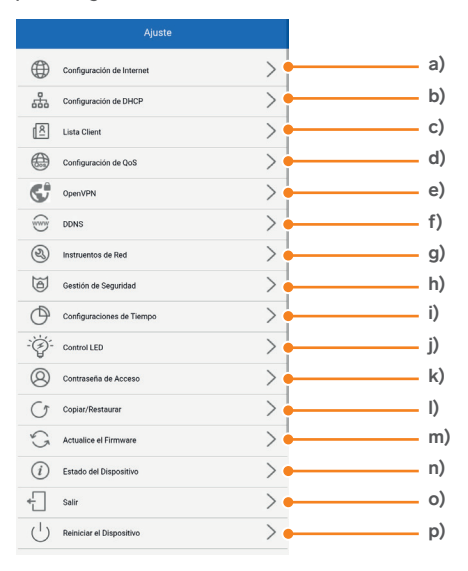

Para realizar modificaciones a las configuraciones de Internet, se requiere información específica de la red, así como conocimientos de TI.

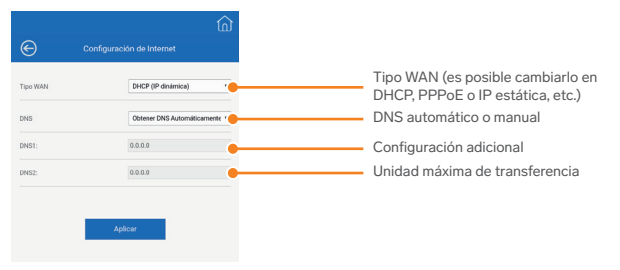

#### **(b) Configuración de DHCP**

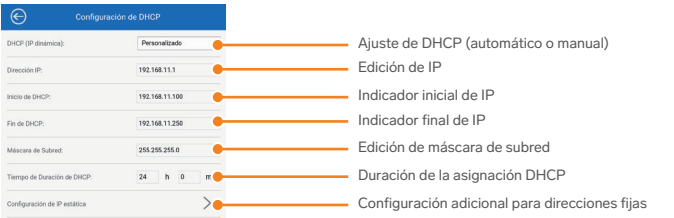

Muestra la tabla de dispositivos conectados a la red, así como la posibilidad de configurar una IP estática para equipos seleccionados.

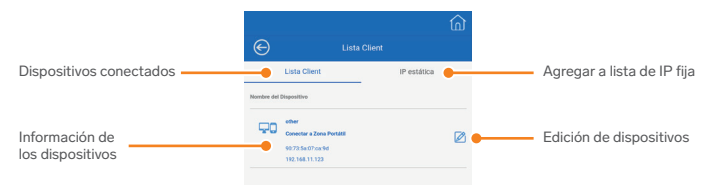

#### **(d) Configuración de QoS**

Está diseñado para garantizar el funcionamiento eficiente de la red cuando se produce una sobrecarga o congestión. Permite crear grupos, para después incluir dispositivos a esos grupos y ajustar el ancho de banda adecuado para cada uno.

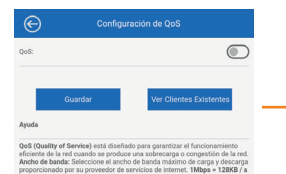

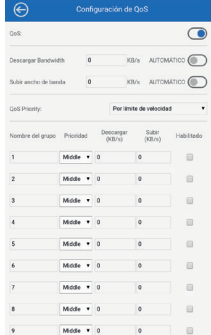

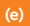

### **(e) OpenVPN**

Configura una red virtual de conexión como cliente o como servidor.

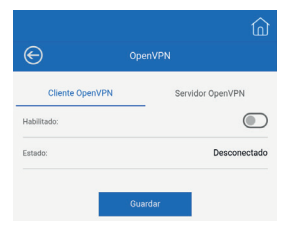

**(f) DDNS**

Pasa el estado a **ENCENDIDO** y comienza a introducir los datos del servidor.

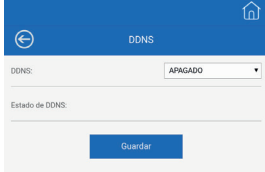

**(g) Instrumentos de Red** 

Ajusta los parámetros de instrumentos de red, tales como Zona desmilitarizada, configuraciones de red NAT o del Universal Plug and Play.

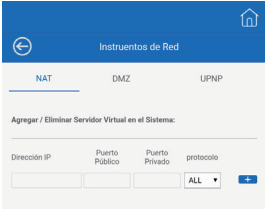

#### **(h) Gestión de Seguridad**

Configura los parámetros de firewall deseados.

*Los ajustes están predeterminados. La configuración personalizada dependerá de los ajustes del Firewall de tu módem.*

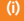

#### **(i) Configuraciones de Tiempo**

Ajustes de la zona horaria para sincronización con sistemas externos.

**(j) Control LED** 

Desliza el interruptor, para activar o desactivar la luz LED del router y del repetidor.

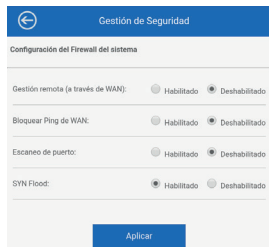

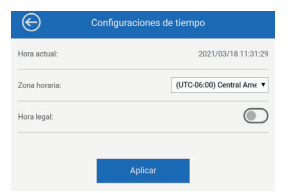

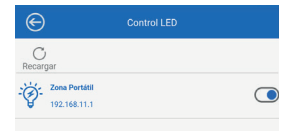

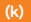

#### **(k) Contraseña de Acceso**

Cambia la contraseña del administrador para acceder al sistema.

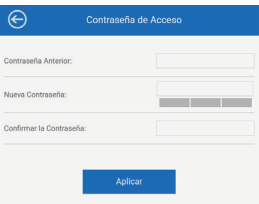

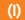

#### **(l) Copiar / Restaurar**

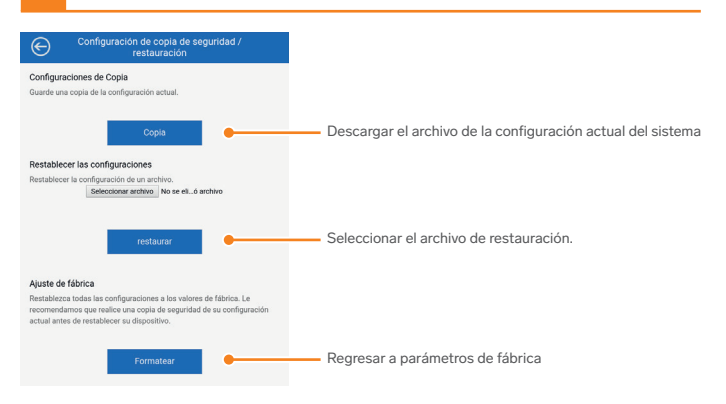

#### **(m) Actualización de firmware**

**No se recomienda actualizar el firmware, a menos de que el área de Servicio a Clientes de Steren te haya compartido el archivo de actualización (si es que hay uno disponible). Si se actualiza el firmware con un archivo no autorizado, Steren no se hace responsable por las fallas que el producto pueda tener.**

**Nota:** Si el satélite está desconectado, no se podrá actualizar.

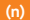

#### **(n) Estado del Dispositivo**

Muestra todos los detalles de red del sistema, así como la información general del sistema.

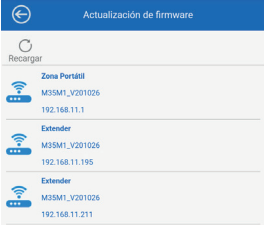

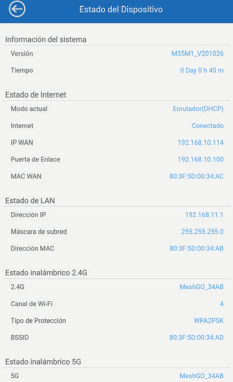

Al seleccionar esta opción, se cerrará la sección de administración del sistema y se regresará a la página de acceso.

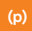

**(p) Reiniciar el Dispositivo**

Reinicia el sistema.

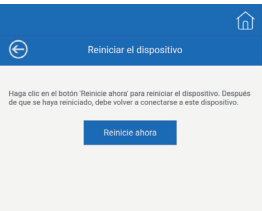

### **GESTIÓN REMOTA**

La gestión remota solo se puede realizar a través de la aplicación móvil.

Estando conectado al WIFI-MESH, desde la aplicación, selecciona el dispositivo de la lista **Local Connected Device. 1**

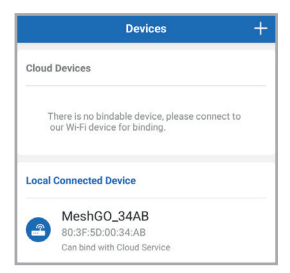

Escribe la contraseña que ya has asignado al dispositivo. Después, selecciona **Bind.**  *Al regresar a la pantalla de dispositivos (Devices) podrás ver que ya es posible administrar la red de manera remota.*  **2**

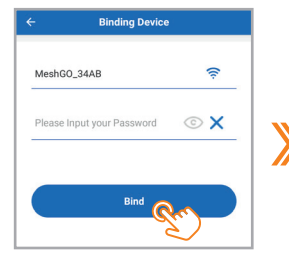

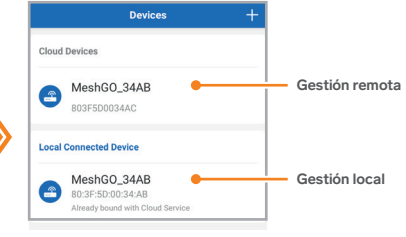

### **Interfaz de gestión remota**

En una gestión remota, las opciones de configuración son menos con respecto a una gestión local.

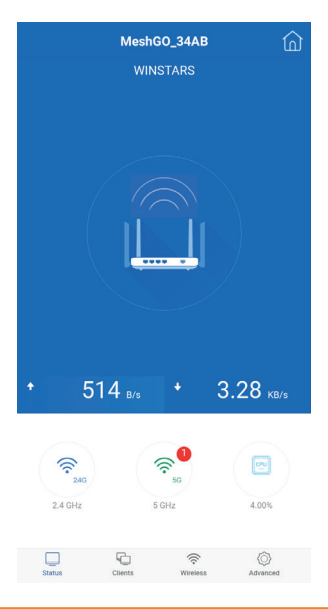

### **ESPECIFICACIONES**

Alimentación: 12 V = - - 1A Standard: IEEE 802.11b/g/n/a/ac Potencia de transmisión: <20 dBm Puerto RJ45 LAN y WAN: 1x10 / 100 / 1 000 WAN + 1x10 / 1 00 / 1 000 LAN Velocidad máxima de transferencia de datos: 300 Mbps en 2,4G Hz; 867 Mbps en 5 GHz Frecuencia: 2,4/5 GHz (Banda dual) Seguridad: 64/128 bit WPA / WPA2, WPA-PSK / WPA2-PSK Temperatura de operación: -10 °C ~ 70 °C Temperatura de almacenamiento: -40 °C ~ 70 °C Humedad de operación: 10% ~ 90% sin condensación Humedad de almacenamiento: 5% ~ 95% sin condensación Consumo: No aplica Consumo en espera: No aplica

#### **Convertidor de voltaje**

Alimentación: 100 a 240 V~ 50 a 60 Hz 300 mA Salida:  $12$  V  $==$  1A

**Las especificaciones pueden cambiar sin previo aviso.**

### **PÓLIZA DE GARANTÍA**

**Producto: Sistema Smart Wi-Fi MESH Modelo: WIFI-MESH 020 Marca: Steren** 

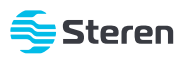

Esta póliza garantiza el producto por el término de un año en todos sus componentes y mano de obra, contra cualquier defecto de fabricación y funcionamiento, a partir de la fecha de entrega.

#### **CONDICIONES**

- Para hacer efectiva la garantía, debe presentarse esta póliza, factura o comprobante de compra y el producto, en el lugar donde fue adquirido o en Electrónica Steren S.A. de C.V.
- Electrónica Steren S.A de C.V. se compromete a reparar el producto en caso de estar defectuoso, sin ningún cargo al consumidor. Los gastos de transportación serán cubiertos por el proveedor.
- El tiempo de reparación en ningún caso será mayor a 30 días, contados a partir de la recepción del producto en cualquiera de los sitios donde pueda hacerse efectiva la garantía.
- El lugar donde se pueden adquirir partes, componentes, consumibles y accesorios, así como hacer válida esta garantía es en cualquiera de las direcciones mencionadas posteriormente.

#### **ESTA PÓLIZA NO SE HARÁ EFECTIVA EN LOS SIGUIENTES CASOS:**

- **1.-** Cuando el producto ha sido utilizado en condiciones distintas a las normales.
- **2.-** Cuando el producto no ha sido operado de acuerdo con el instructivo de uso.
- **3.-** Cuando el producto ha sido alterado o reparado por personal no autorizado por Electrónica Steren S.A. de C.V.

El consumidor podrá solicitar que se haga efectiva la garantía ante la propia casa comercial donde adquirió el producto. Si la presente garantía se extraviara, el consumidor puede recurrir a su proveedor para que le expida otra póliza, previa presentación de la nota de compra o factura respectiva.

#### **DATOS DEL DISTRIBUIDOR**

Nombre del Distribuidor\_\_\_\_\_\_\_\_\_\_\_\_\_\_\_\_\_\_\_\_\_\_\_\_\_\_\_\_\_\_\_\_\_\_\_\_\_\_\_\_\_\_\_\_\_\_\_\_\_\_\_\_\_\_\_\_\_\_\_\_\_\_\_\_\_\_\_\_\_\_\_ Domicilio Fecha de entrega \_\_\_\_\_\_\_\_\_\_\_\_\_\_\_\_\_\_\_\_\_\_\_\_\_\_\_\_\_\_\_\_\_\_\_\_\_\_\_\_\_\_\_\_\_\_\_\_\_\_\_\_\_\_\_\_\_\_\_\_\_\_\_\_\_\_\_\_\_\_\_\_\_\_\_\_

#### **ELECTRÓNICA STEREN S.A. DE C.V.**

Biólogo Maximino Martínez, núm. 3408, col. San Salvador Xochimanca, Azcapotzalco, Ciudad de México, C.P. 02870, RFC: EST850628-K51

#### **STEREN PRODUCTO EMPACADO S.A. DE C.V.**

Autopista México-Querétaro, Km 26.5, sin número, Nave Industrial 3-A, col. Lomas de Boulevares, Tlalnepantla de Baz, Estado de México, C.P. 54020, RFC: SPE-941215-H43

En caso de que tu producto presente alguna falla, o si tienes alguna duda o pregunta, por favor, llama a nuestro Centro de Atención a Clientes, en donde con gusto te atenderemos en todo lo relacionado con tu producto Steren.

**Centro de Atención a Clientes: (55) 15 16 60 00**

### **NOTAS**

### **NOTAS**

Atención a clientes (55) 1516 6000

/steren.mexico @steren.oficial **B** SterenMedia

comentarios@steren.com.mx

www.steren.com.mx

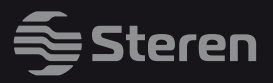